# **Procédure Wi-Fi Visiteurs**

## **Étape 1**

Fermez tous les navigateurs web (Edge, Chrome, FireFox, etc.)

## **Étape 2**

Connectez-vous au réseau sans-fil "Visiteurs" en utilisant cette icône ou en passant par les paramètres Réseau et Internet.

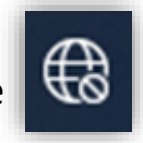

Sélectionnez le réseau « Visiteurs » dans la liste des réseaux disponibles sur votre appareil.

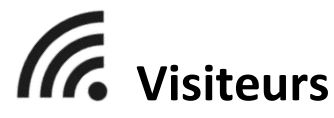

# **Étape 3**

Votre navigateur web devrait vous afficher automatiquement cette page.

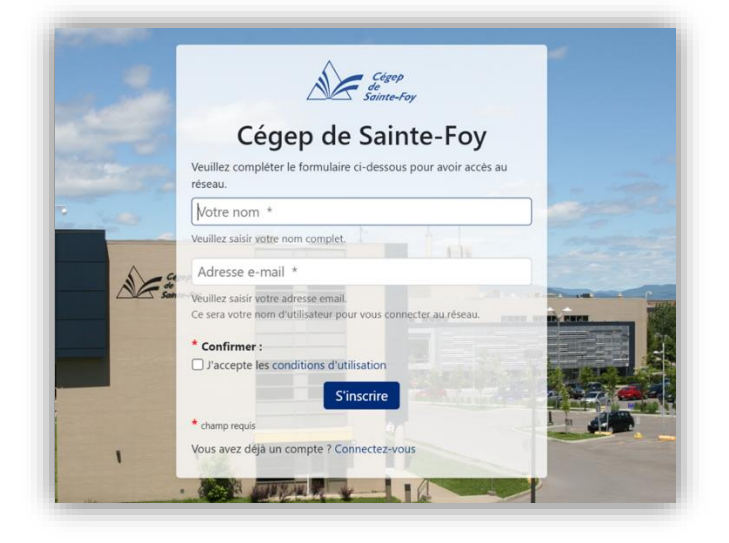

 $\mathcal{G}$  Il se peut que la page de votre navigateur ne s'ouvre pas d'elle-même.

Dans ce cas, vous n'avez qu'à ouvrir manuellement un navigateur et cliquer sur le message de connexion qui y apparaîtra.

### **Étape 4**

Entrez **votre nom et votre adresse courriel personnelle**. Lisez les conditions d'utilisation, **cochez** « J'accepte les conditions d'utilisation » et cliquez sur **« S'inscrire »**.

# **Étape 5**

Votre nom d'utilisateur et mot de passe seront affichés.

Cliquez sur « OK »

#### **Connexion valide que pour 24 heures**

Après ce délai, vous devrez vous réinscrire. Reprenez alors la procédure à partir de l'étape 1

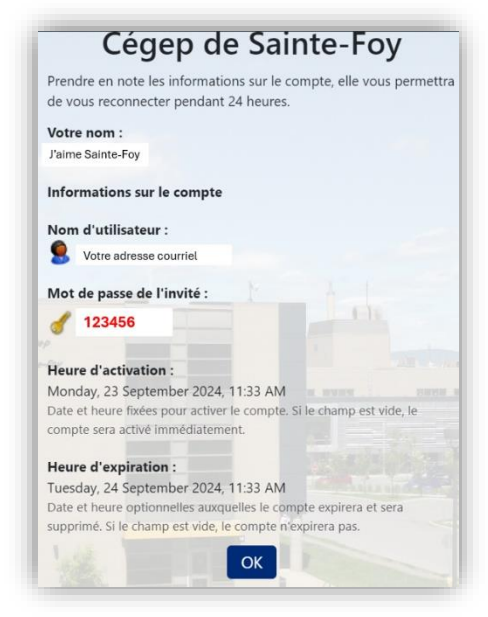